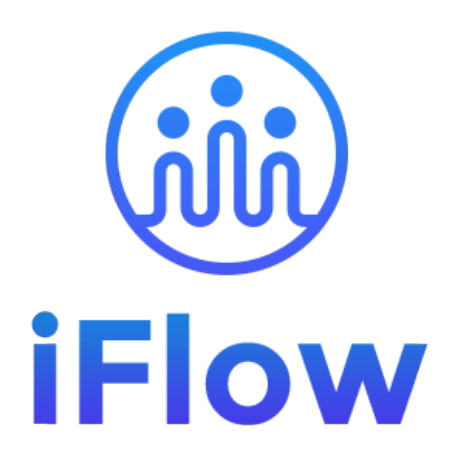

#### **Ghid de utilizare**

Membrii de echipă

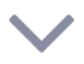

### **Cum te loghezi în iFlow?**

Aplicația iFlow poate fi utilizată de pe orice dispozitiv cu conexiune la internet.

Pentru a te loga, urmează pașii de mai jos:

- Accesează site-ul [www.iflow.ro](http://www.iflow.ro)
- Click pe butonul "Intră în cont"
- Completează adresa de e-mail și parola primită de la Admin-ul contului
- Apasă butonul "Intră în cont"

\*De asemenea, te poți loga în aplicație cu contul tău Google sau Microsoft \*Pentru a recupera parola uitată, click pe "Ai uitat parola"

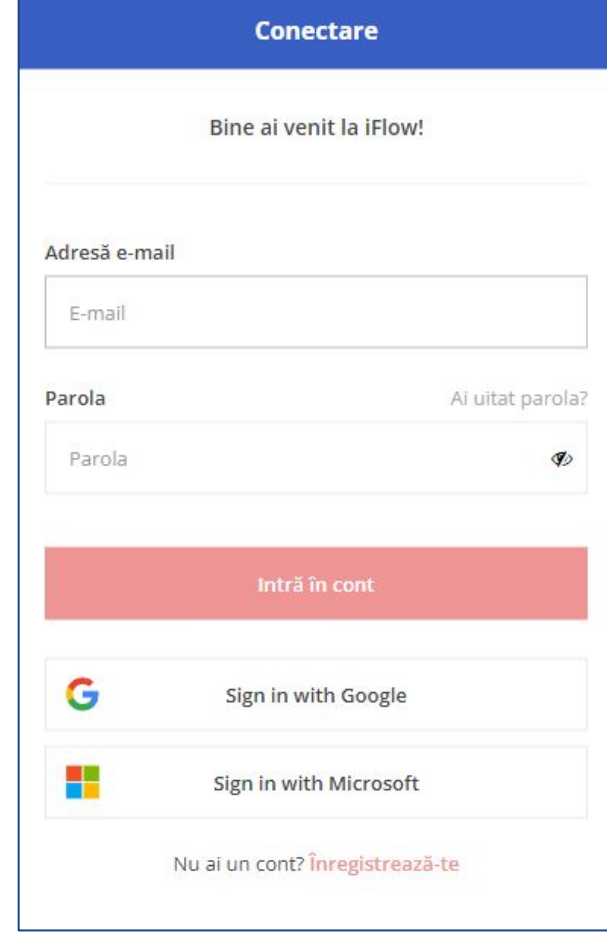

### **Cum descarci aplicația iFlow?**

Aplicația iFlow poate fi descărcată pentru următoarele versiuni:

- [iFlow pentru iOS din App Store](https://apps.apple.com/us/app/iflow-clocking/id6443467106)
- [iFlow pentru android din Google Play](https://play.google.com/store/apps/details?id=ro.iflow&pli=1)
- [iFlow pentru desktop](https://iflow.ro/download/iflow-setup.exe)

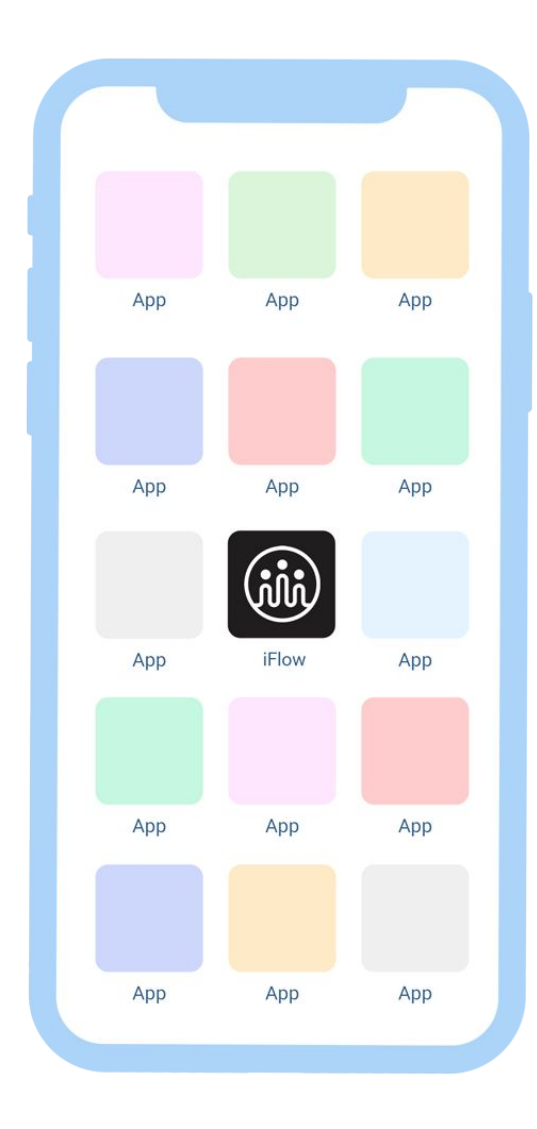

# **Cum îți schimbi parola?**

După ce te-ai logat pentru prima dată în cont, cu siguranță o să dorești să schimbi parola. Poți face asta astfel:

- Accesează profilul tău
- Click pe "Setări"
- Apoi click pe tab-ul "Setări cont"
- Introdu parola curentă și cea nouă
- Parola nouă trebuie să conțină minim 8 caractere, din care: minim o literă, o cifră și un simbol.
- Apoi click pe butonul "Salvează setările"

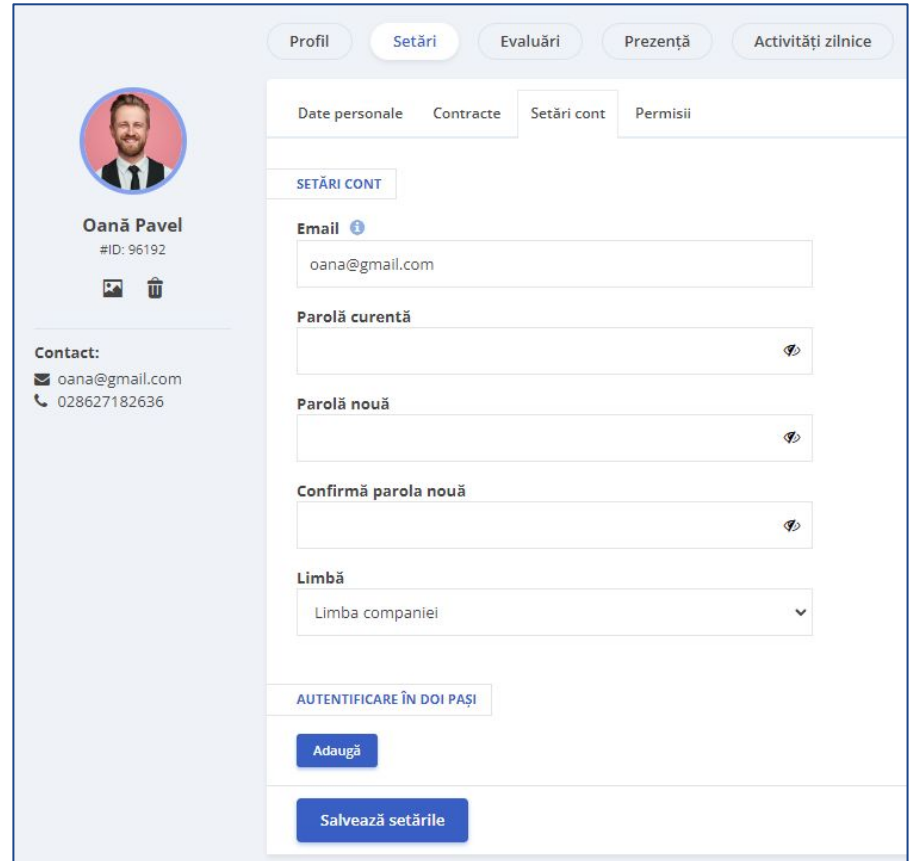

### **Cum te pontezi?**

După ce te-ai logat în cont, prima pagină care se va deschide este Panoul General.

- Click pe butonul "Intrare"
- Permite aplicației iFlow să-ți preia localizarea GPS
- Alege locația (dacă este cazul) și proiectul/sarcina/task-ul (dacă este cazul)
- Apasă butonul "Adaugă"

La finalul programului de lucru la locația respectivă sau pentru ziua respectivă, apasă butonul "Ieșire" și "Adaugă"

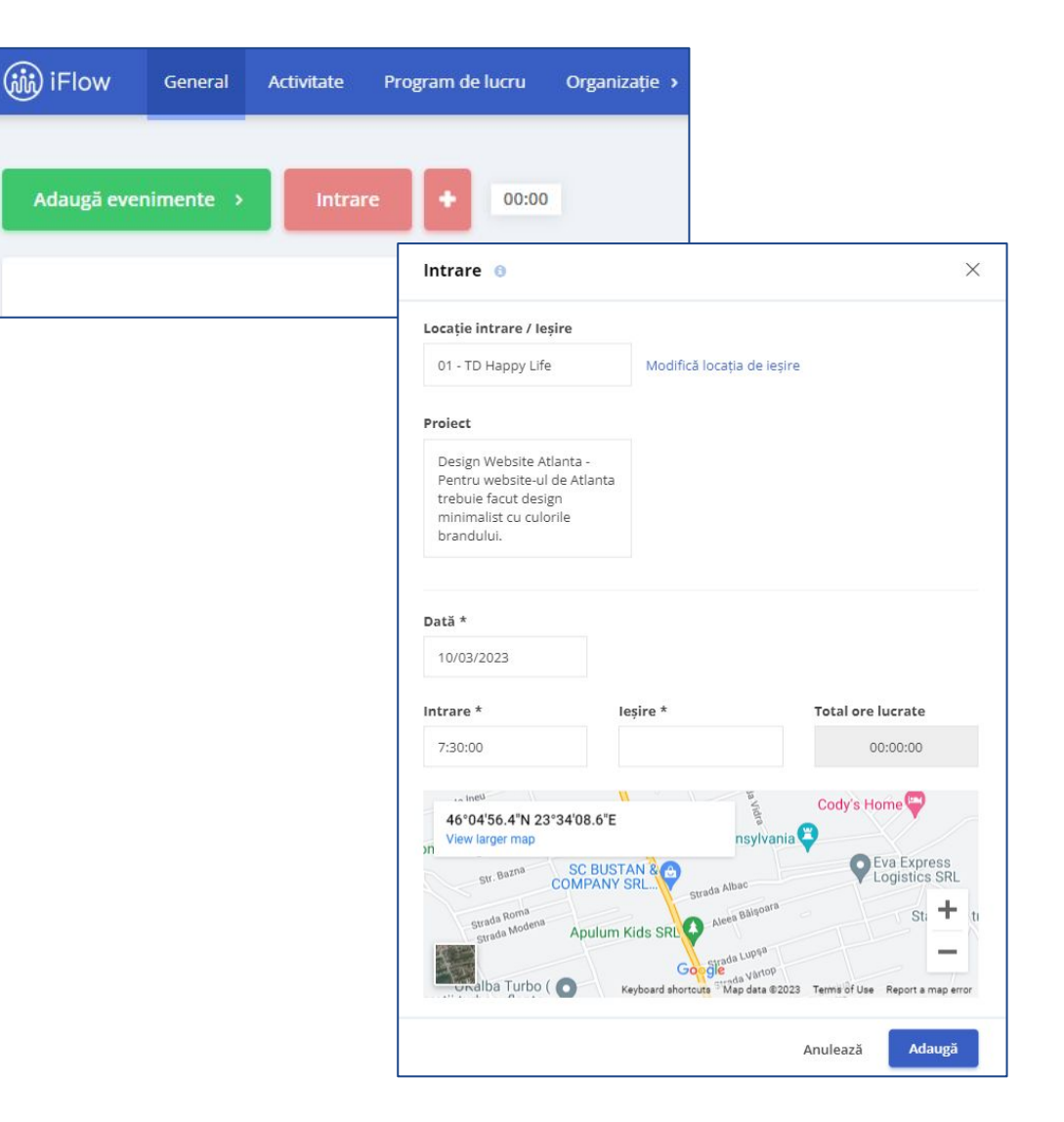

### **Cum verifici pontările tale?**

Din meniul "Prezența mea" poți accesa pontările tale și poți verifica dacă ți-ai efectuat norma de lucru pe o anumită perioadă de timp.

Selectează perioada pe care vrei să verifici dacă norma de lucru a fost atinsă.

În partea stângă îți va fi afișat totalul orelor pontate/ore normă.

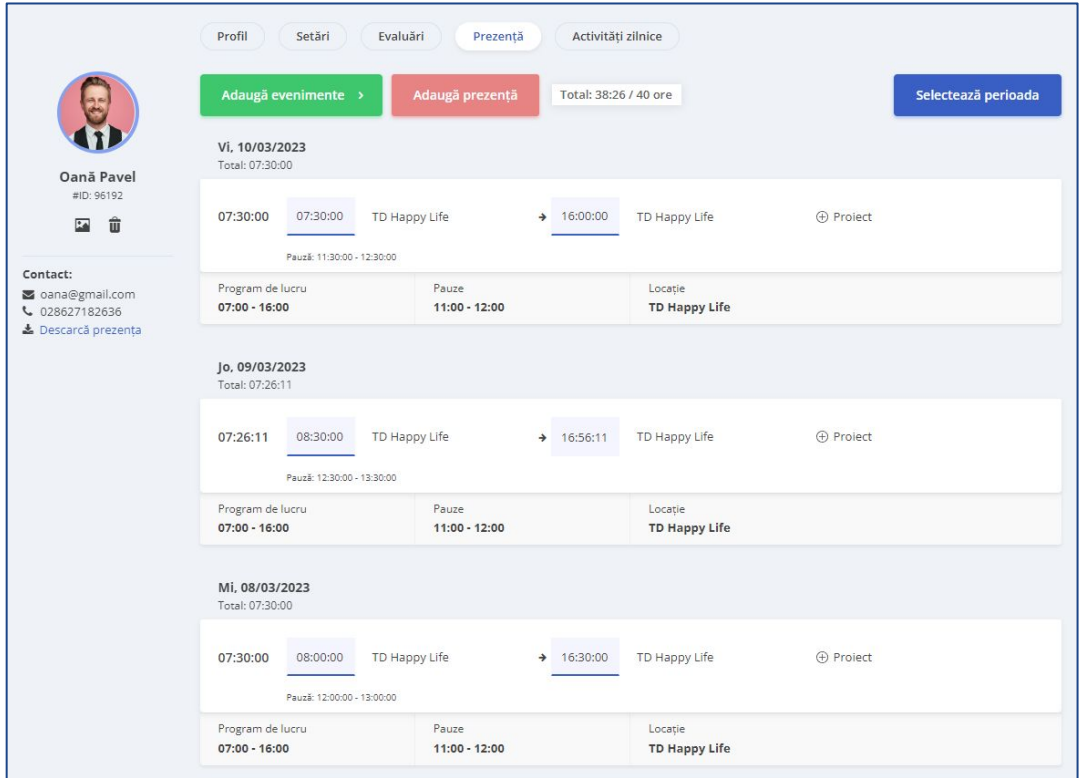

#### **Cum adaugi evenimente?**

- Click pe butonul "Adaugă evenimente" din Panoul General
- Alege evenimentul dorit
- Completează datele necesare precum: dată, oră, motiv, etc.
- Pentru a salva, click pe butonul "Adaugă"

\*Dacă ai adăugat date greșit, le poți edita/șterge în timpul în care evenimentul așteaptă aprobare. Ulterior, trebuie să soliciți o cerere de editare pentru a putea modifica evenimentul.

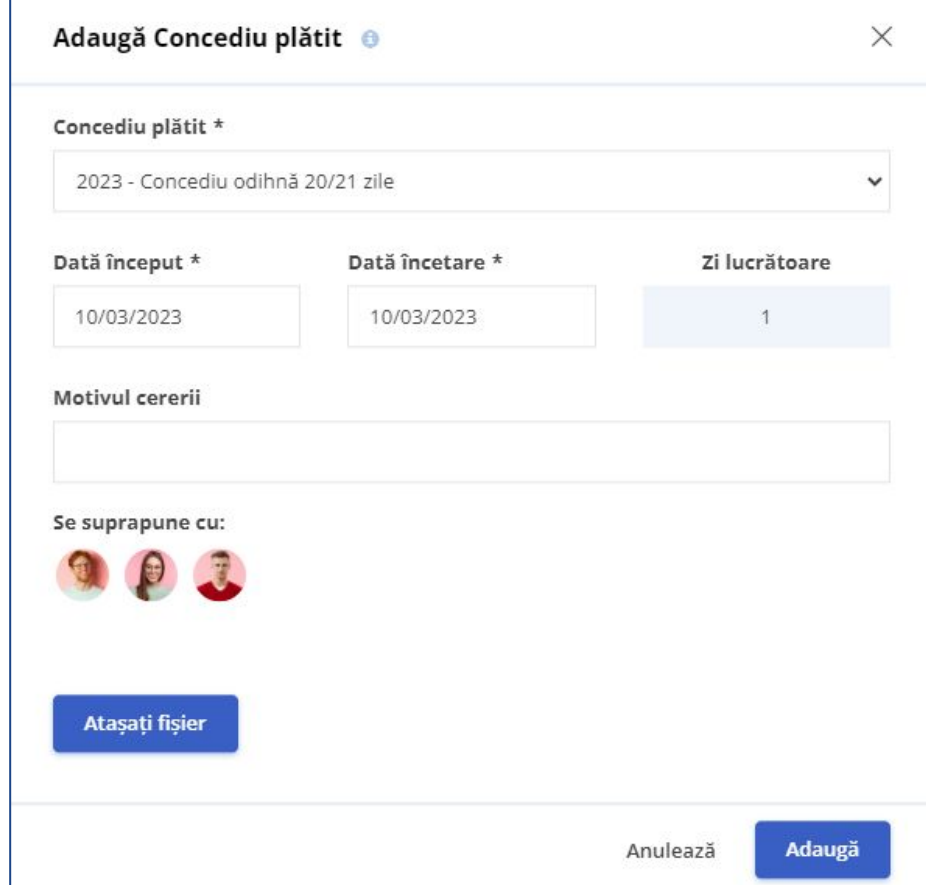

### **Cum editezi un eveniment?**

Pentru a edita un eveniment încă neaprobat:

- Din panoul General
- Click pe ziua în care este evenimentul
- În panoul "Evenimente" click pe "Editează" sau "Șterge"
- Realizezi modificările și click pe "Salvează"

Dacă evenimentul este deja aprobat:

- Din panoul General
- Click pe ziua în care este evenimentul
- Click pe "Cere editare"
- Odată aprobată cererea, realizezi modificările și click pe "Salvează"

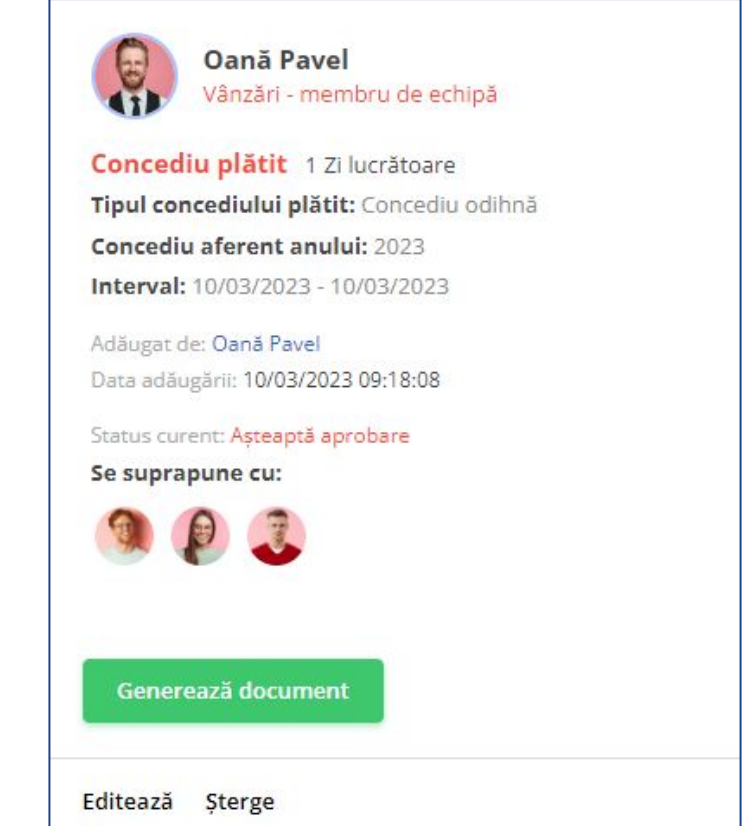

### **Cum încarci fișiere în iFlow?**

Poți încărca fișiere în aplicație în momentul în care adaugi un eveniment. De exemplu, vrei să încarci certificatul medical pentru concediu medical:

- Click pe butonul "Adaugă evenimente"
- Selectezi "Concediu medical"
- Selectezi tipul de concediu medical, perioada
- Click pe "Atașați fișier", alegeți fișierul
- Click pe "Adaugă"

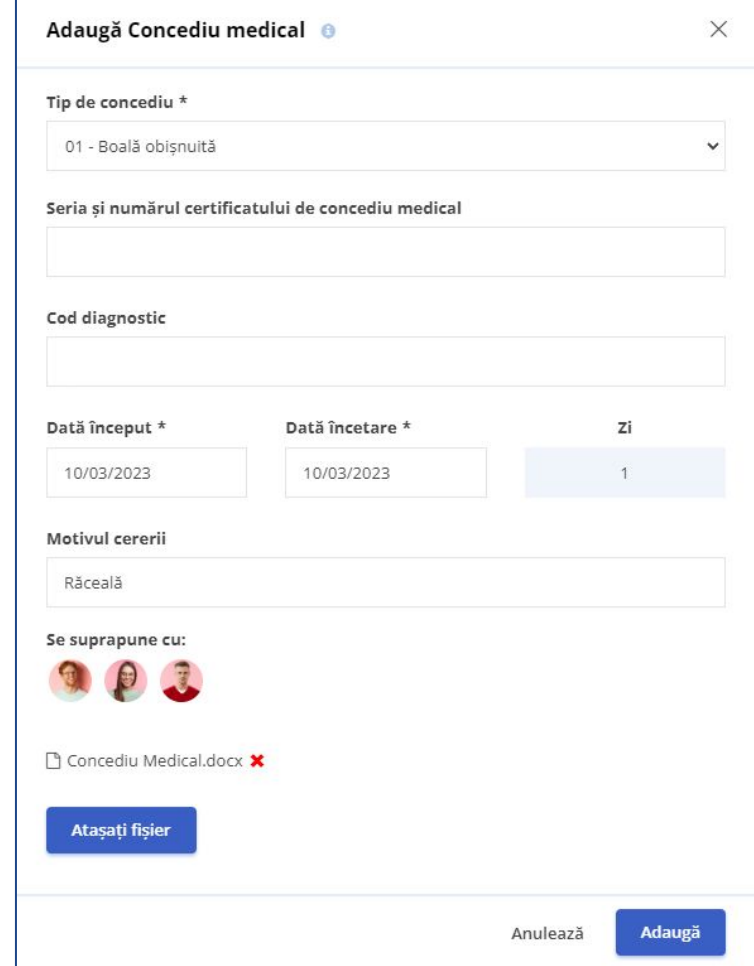

### **Cum activezi notificările prin e-mail?**

Dacă dorești să primești notificări despre evenimentele tale când sunt aprobate sau respinse, urmează acești pași:

- Accesează-ți profilul
- Click pe "Setări"
- Apoi click pe "Permisii"
- Bifează căsuța pentru notificări prin e-mail
- Click pe butonul "Salvează setările"

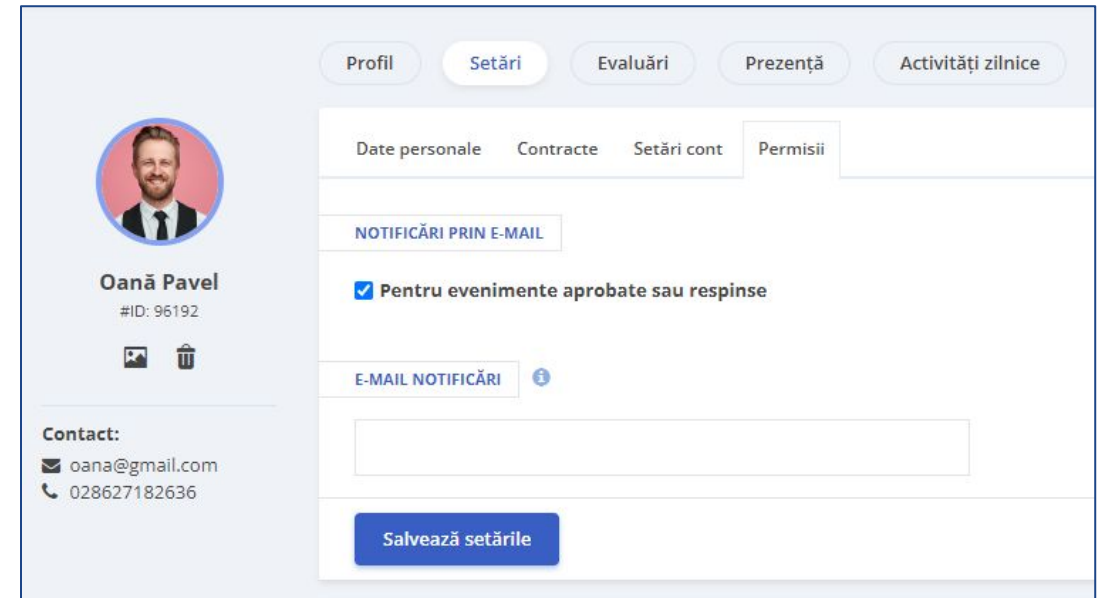

## **Situația zilelor de concediu**

În iFlow ai evidența zilelor de concediu actualizată la zi în propriul profil.

Găsești informații precum:

- Tipuri de concedii plătite disponibile pentru tine
- Număr de zile disponibile
- Număr de zile de concediu efectuate

În partea de sus, poți vedea și situația orelor suplimentare și a învoirilor pe care le-ai efectuat.

Poți vedea câte ore ai de recuperat sau câte ai în plus.

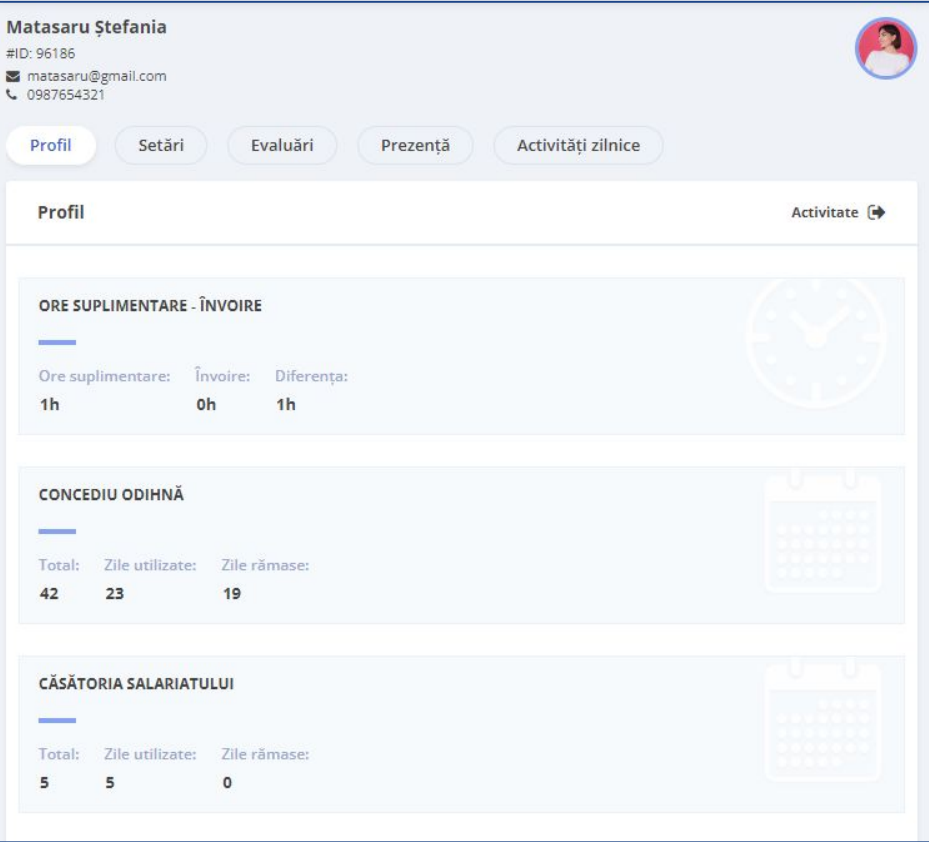

### **Unde vezi programul de lucru?**

Există două modalități prin care poți vizualiza planificarea programului de lucru.

Prin click din panoul General, pe ziua dorită vei vedea:

- programul de lucru pe ziua respectivă
- ce evenimente ai în ziua respectivă
- prezențele reale înregistrate

Pentru o privire de ansamblu, click pe meniul "Program de lucru". Punctele colorate din acest meniu, reprezintă evenimente, pentru care poți vizualiza detalii pe panoul "General".

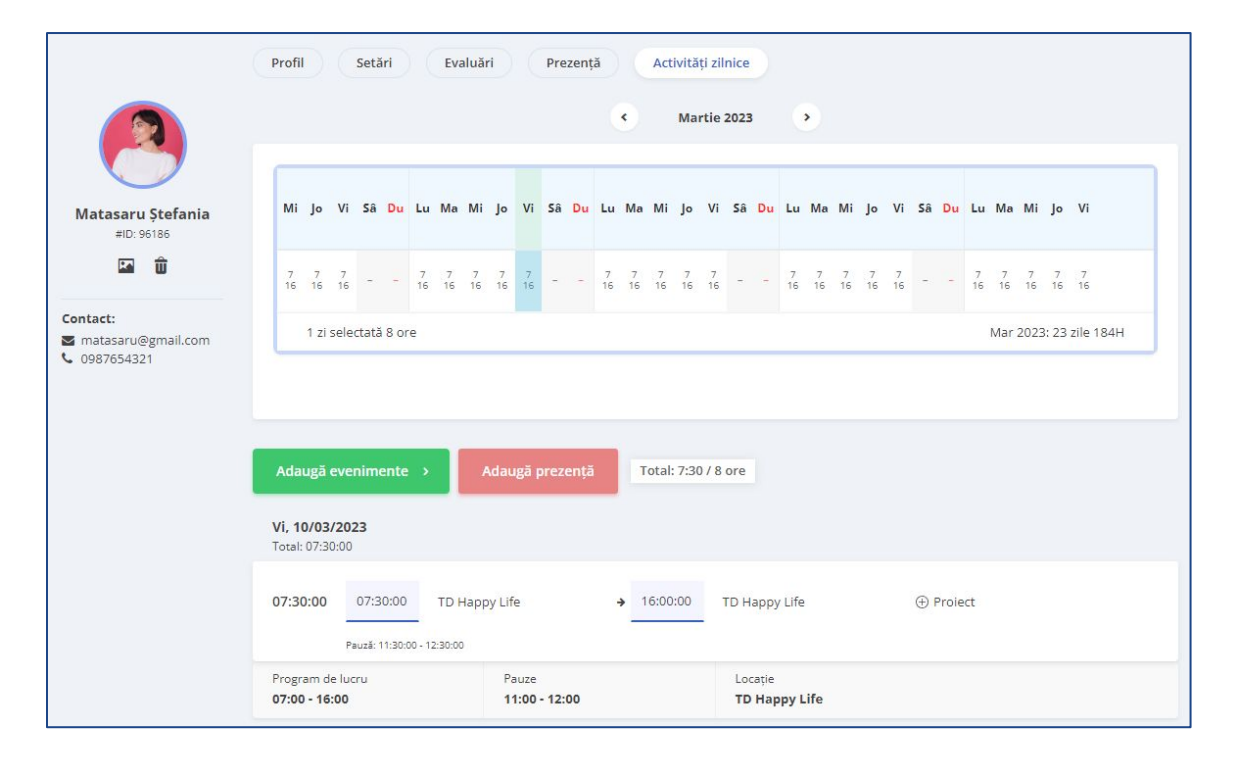